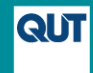

Public

DIVISION OF TECHNOLOGY, INFORMATION AND LIBRARY SERVICES

## **QUT ePrints – Guide to the DOI Import deposit option**

## *Is the item eligible?*

At least one of the authors of the publication must be a current QUT staff member of postgraduate student when the item is deposited (not necessarily when it was published or created) and the work must be related to research. Any unpublished items must have the full-text attached or a link to an online source where the full-text can be accessed by the public or purchased. QUT ePrints is not suitable for confidential documents, including commissioned reports which cannot be shared with the public.

## *DOI Import deposit process*

Go to QUT ePrints [\(https://eprints.qut.edu.au/\)](https://eprints.qut.edu.au/) and click on 'Deposit research now'. Use your normal QUT username and password to login.

- 1. Click on the 'Import' button (do not use **New Item** 'New item' button). Import from DOI (via CrossRef) Import Copy/paste the DOI into the box. 10.1016/j.jdiacomp.2017.09.002 Paste data or http://doi.org/10.1016/j.jdiacomp.2017.09.00210.1016/j.jdiacomp.2017.09.002
- 2. **Climport Items** Click on 'Import Items'. The title, author names, publication name, year, volume, issue, page numbers, and DOI will automatically be imported from CrossRef (the DOI registry).
- $3.$  [Type  $\rightarrow$  Details Go to the 'Details' screen. Add a contact email address and identify all QUT authors on the paper by clicking the 'Yes' option below the author's Family Name. Select the relevant faculty affiliation (use CTRL-Click to add a second faculty).
- 4. Subjects & Keywords Adding subjects and keywords is optional.
- 5. Upload Go to the 'Upload' screen and use the 'Choose File' function to find and upload the final draft version of the article (Accepted Manuscript). Do not upload a PDF version which includes the publisher's branding. **Note:** If the work was published in an **Open Access** journal, it is not necessary to upload a file as the published version can be accessed by the public via the DOI.
- 6. Deposit To finish, go to the 'Deposit' screen and select 'Deposit Item Now'.

New deposits appear online within 5 working days (often with 48 hours). However, it will not appear on your 'personal' ePrints page until that page is next refreshed. This happens weekly (on a Saturday night).

**Need help?** To change or edit after depositing, contact [eprints@qut.edu.au.](mailto:eprints@qut.edu.au) Your Liaison Librarian can also provide help and advice. See also QUT ePrints guides and FAQs: [https://www.library.qut.edu.au/research/publish\\_impact/quteprints/faqs/.](https://www.library.qut.edu.au/research/publish_impact/quteprints/faqs/)